Prvý postup bude cez aplikáciu edupage, druhý cez webovú stránku.

## **Výber menu cez aplikáciu EDUPAGE.**

V aplikácii ste prihlásení cez konto žiaka, alebo konto rodiča. (ak máte problém s prihlásením- [admin@zspionierka.sk\)](mailto:admin@zspionierka.sk)

Pohľadáme jedálny lístok, klikneme na daný dátum (alebo sa preklikáme šípkou na konkrétny deň).

Následne si vyberieme menu A alebo menu B. To je všetko, výber obeda je hotový. Pri čipnutí v jedálni pani kuchárky uvidia, či si žiak (alebo rodič) vybral A alebo B.

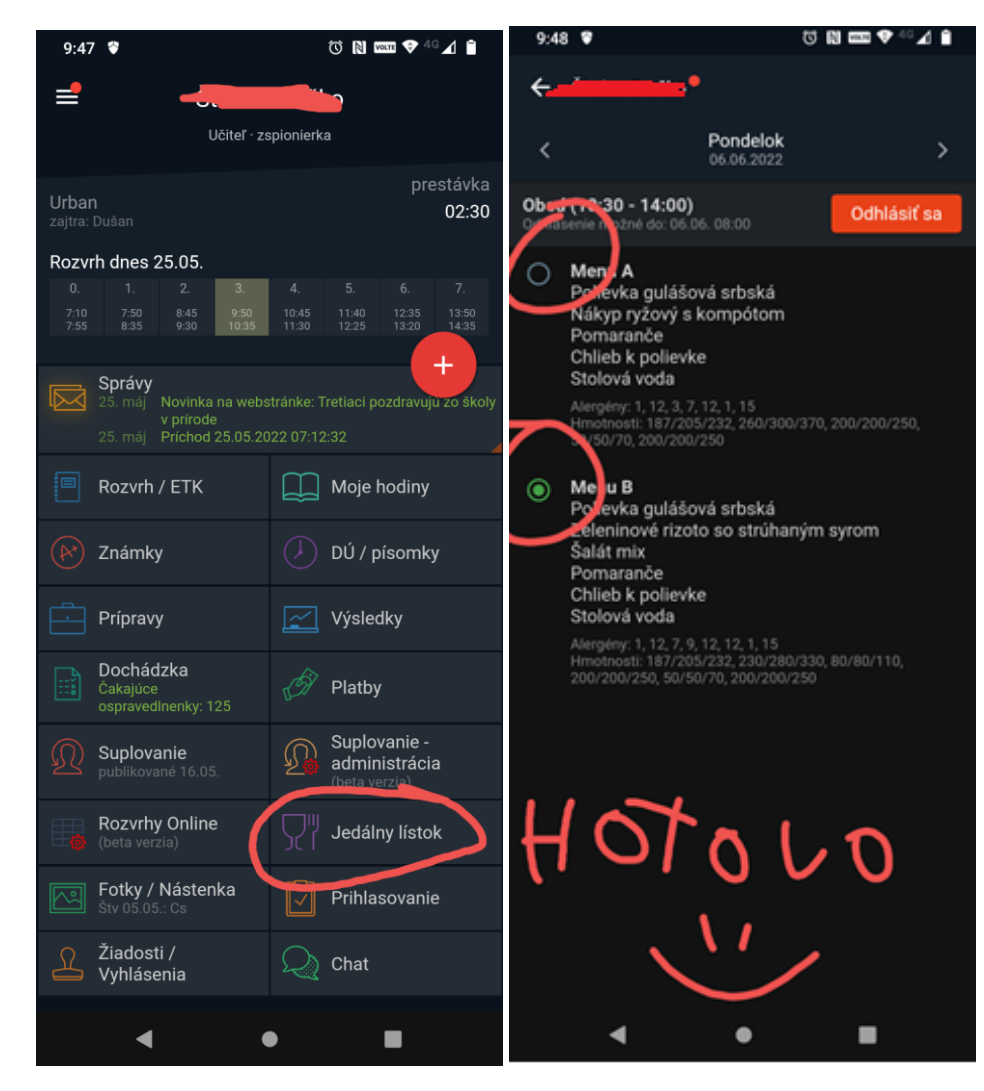

## **Výber obeda cez web stránku.**

Prihlásime sa na stránke školy [www.zspionierka.sk](http://www.zspionierka.sk/) ako rodič alebo žiak (problém s prihlásenímadmin@zspionierka.sk).

Na stránke si nájdeme ŠKOLSKÁ JEDÁLEŇ, vyberieme príslušný dátum a v stĺpci objednávky si vyberieme možnosť menu A, alebo menu B. To je všetko, výber obeda je hotový. Pri čipnutí v jedálni pani kuchárky uvidia, či si žiak (alebo rodič) vybral A alebo B.

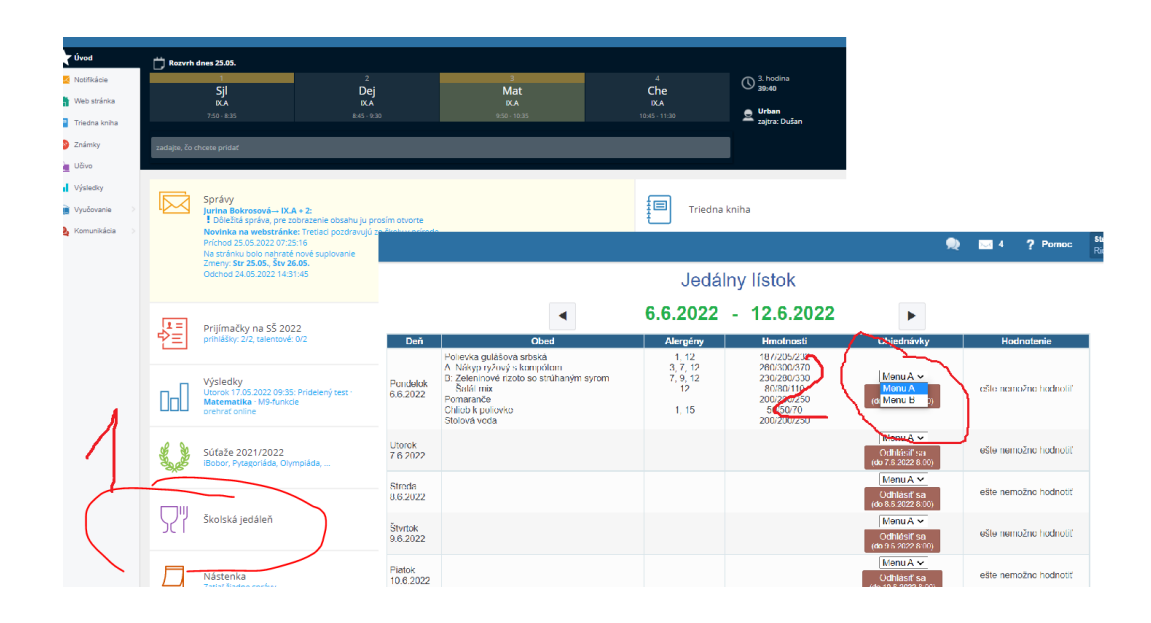